Zoomを使ってアドバイスを受けよう!

# ライティングラボ オンライン相談の方法

ライティングラボではZoomを使ったオンラインでの文章作成のサポートを行っています。 文献の調べ方、文章の書き方、プレゼン資料の作り方などについてチューターからアドバイスを受けることができます。

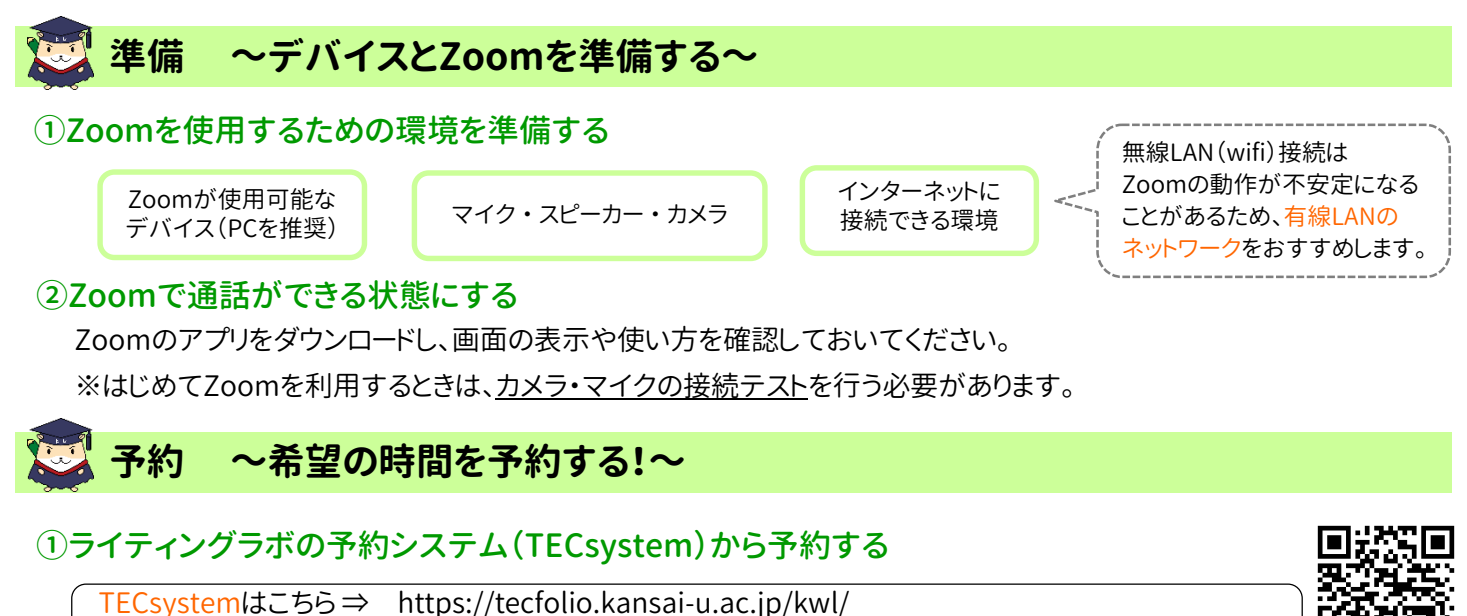

予約方法についてはこちら ⇒ https://www.kansai-u.ac.jp/ctl/labo/appointment/index.html

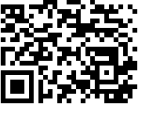

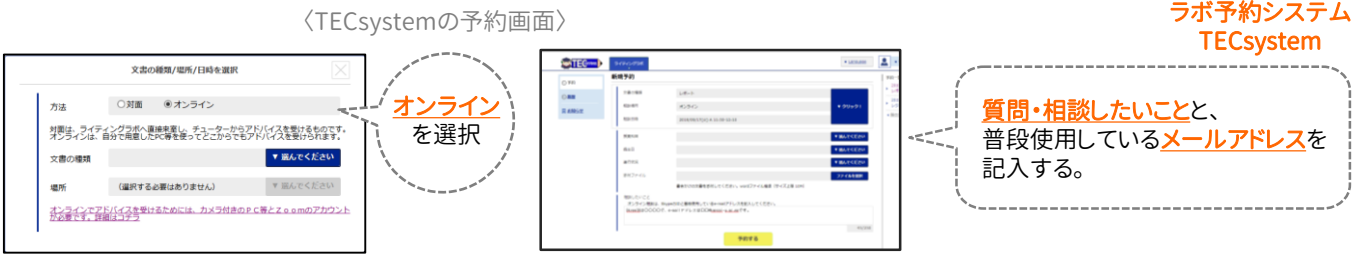

## ②予約を変更・キャンセルする場合

①のTECsystemの予約画面の[予約一覧]から予約日時を選択し、[変更の保存](予約の日時・添付ファイルの変更を する)、または[予約の取り消し](予約のキャンセルをする)をクリックする。

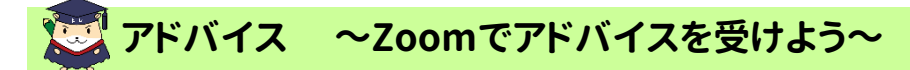

## ①ライティングラボのZoomミーティングルーム情報を確認する

TECsystemトップページの「管理者からのお知らせ」に記載された、Zoomミーティングルームの「URL」または、

#### 「ID、パスコード」を確認する。

※ID等は定期的に変更されます。必ず最新の情報を確認してください。

## ②開始時刻の5分前までにZoomへサインインする

Zoomミーティングに入る前に、以下のことを確認してください。 ・会話が聞き取りやすく、話し声が周りの迷惑にならない場所にいる ・マイク・カメラが使える状態になっている

## ③開始時刻にZoomミーティングへ参加する

Webブラウザの場合はURLをクリックしてください。 Zoomアプリの場合はIDとパスコードをアプリ上で入力してください。

トラブルシューティング Zoomがつながらないなどの場合は… [E-mail] wlabo@ml.kandai.jp

【注意】

- ●Zoomミーティング情報は、TECsystem トップページにて、ご自身で確認して ください。ラボからメール等でお知らせする ことはありません。
- ●開始時刻を15分を過ぎても参加がない 場合は「キャンセルされた」と判断します。

# ④文書を見ながらアドバイスを受ける

いよいよアドバイスタイム!

ミーティングルームには複数のチューターが 待機しています。相談は「ブレイクアウトルーム 機能」を使って、1対1で行います。

文書ファイルを開き、 Zoomで[画面を共有]ボタンをクリックする。 共有したいファイルを選択すると、お互いが画面(文書)を見ながら通話することができます。

※文書ファイルは使用するデバイスに保管しておいてください。Zoomで文書を共有することができます。 ※必要に応じて、チューターから画面を共有したり、チャット機能を使ってアドバイスを行うことがあります。

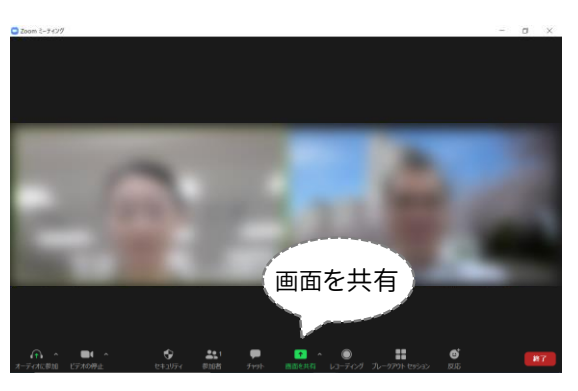

#### ⑤Zoomから退出する

質問や相談が終了したら、[終了]ボタンの[ミーティングを退出]をクリックする。 ※1回の利用時間は40分です。まだ聞きたいことがある場合は、改めて予約をしてください。

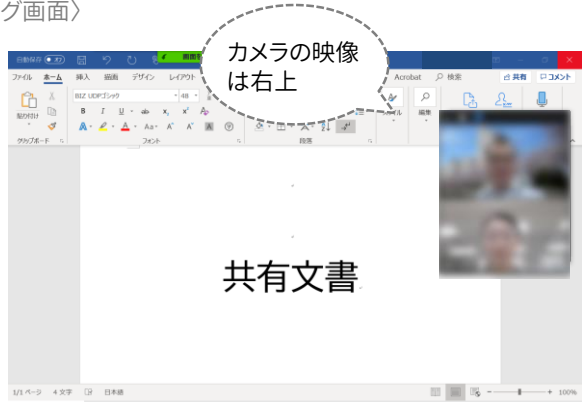

通話状態で「画面を共有]ボタンをクリックする 面面に共有したファイルが大きく表示される

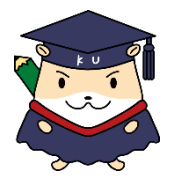

〈Zoomのミーティング画面〉